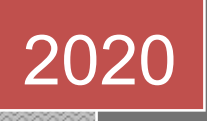

# LEMBAR KERJA PESERTA DIDIK (LKPD) LEMBAR PESERTA DIDIK

ADMINISTRASI SISTEM JARINGAN – TKJ ADMINISTRASI SISTEM JARI<br>KELAS XI SEMESTER GANJIL

DOSEN PENGAMPUH : SUHARTONO, S.Kom, M. Kom

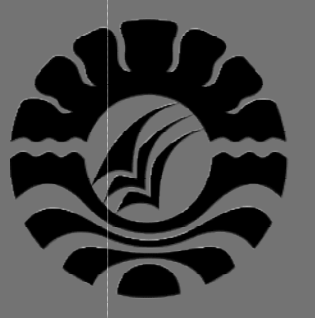

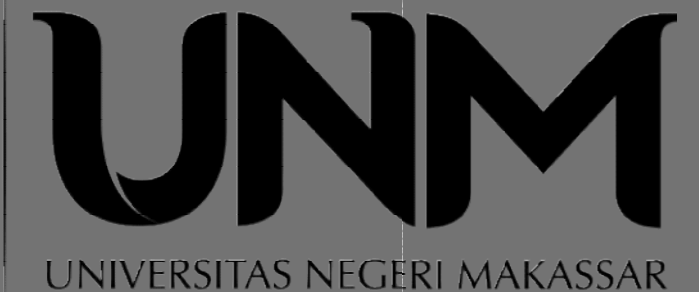

Di buat Oleh Asep Rukman, ST / 209012495169 Mahasiswa PPG Dalam Jabatan Angkatan III 2020 Dalam Jabatan Angkatan III 2020<br>UNIVERSITAS NEGERI MAKASSAR 10/5/2020

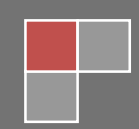

# LKPD - 1

# LEMBAR KERJA PESERTA DIDIK (LKPD)

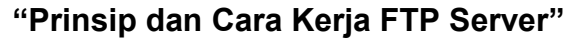

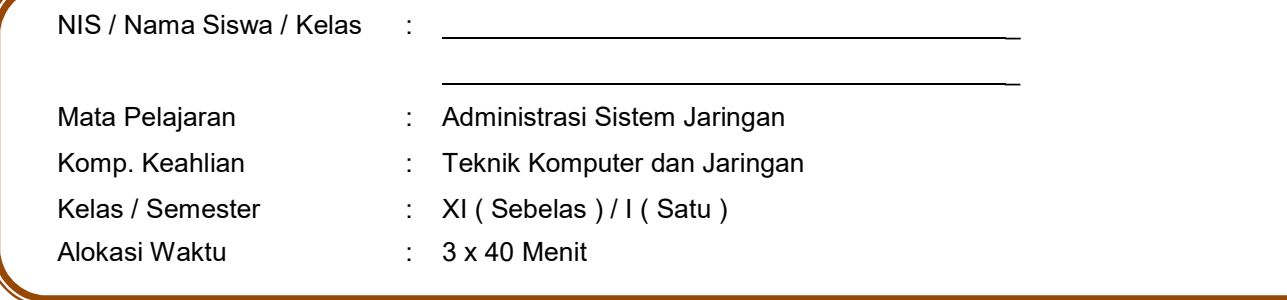

# A. Kompetensi Dasar

Kompetensi Dasar :

3.3 Mengevaluasi FTP Server

4.3 Mengkonfigurasi FTP Server

# B. Alat / bahan

- 1. Komputer/Laptop/Handphone
- 2. Internet, Aplikasi WhatsApp, Google Classroom, Google Meet, Google Formulir

# C. Petunjuk dan Keselamatan Kerja

- 1. Berdo'a sebelum memulai kegiatan belajar
- 2. Siswa wajib menggunakan baju seragam sekolah
- 3. Yakinkan bahwa anda bekerja dalam lingkungan yang aman
- 4. Perhatikan instruksi sebelum melakukan pekerjaan
- 5. Lakukan pekerjaan sesuai SOP (Standard Operating Procedure)
- 6. Taati peraturan selama pelajaran berlangsung
- 7. Tanyakan pada guru jika ada hal yang kurang dipahami
- 8. Pastikan koneksi internet anda tidak bermasalah

# D. Tugas Siswa

Latihan 1 . Memahami konsep protokol pengiriman file (File Transfer Protocol) dan Menganalisis prinsip kerja protokol pengiriman file (File Transfer Protocol) dan persyaratan yang diperlukan untuk membangun server FTP.

Cobalah untuk mengerjakan tugas-tugas berikut ini.

- 1. Dengan menggunakan browser, carilah daftar server-server FTP yang ada di internet dengan menggunakan mesin-mesin pencari.
- 2. Buatlah table daftar server FTP berdasarkan macam/jenis file yang bisa diunduh

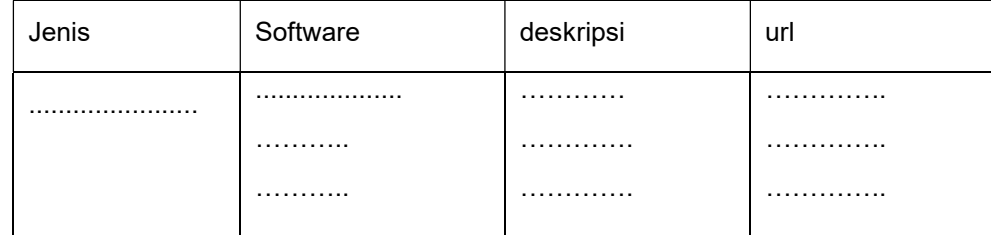

3. Cobalah untuk mengunduh beberapa file yang berguna, misalnya software aplikasi klien FTP bebas dengan menggunakan aplikasi browser.

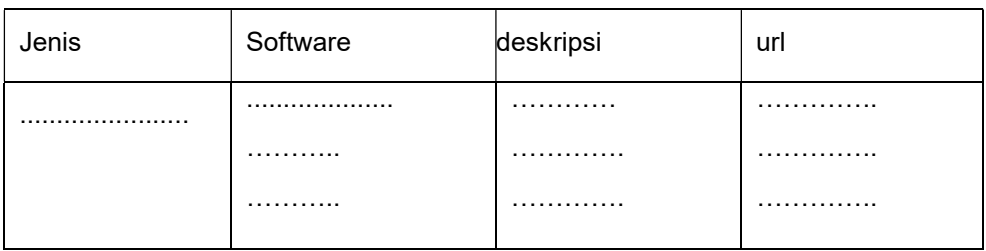

- 4. Instalasikan software aplikasi klien FTP di PC-mu, pelajari bagaimana menggunakan aplikasi tersebut. Cobalah mengunduh beberapa file dengan menggunakan aplikasi klien FTP tersebut.
- 5. Diskusikan dengan teman yang lain yang berhasil mengunduh aplikasi klien FTP yang berbeda denganmu<br>tentang tata cara penggunaannya. Bandingkan aplikasi-aplikasi klien FTP yang berbeda.

Diskusi aplikasi klien FTP:

6. Buatlah kesimpulan dari hasil kerja yang sudah kalian lakukan.

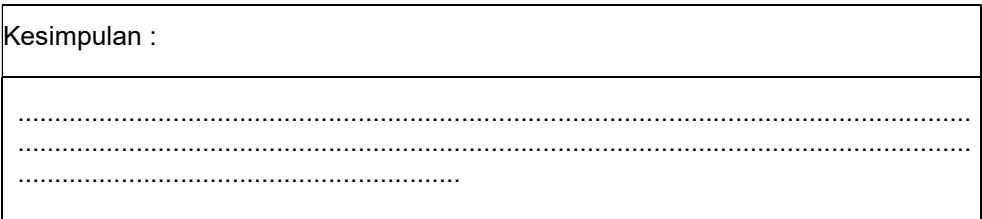

# E. Penilaian / Komentar

Г

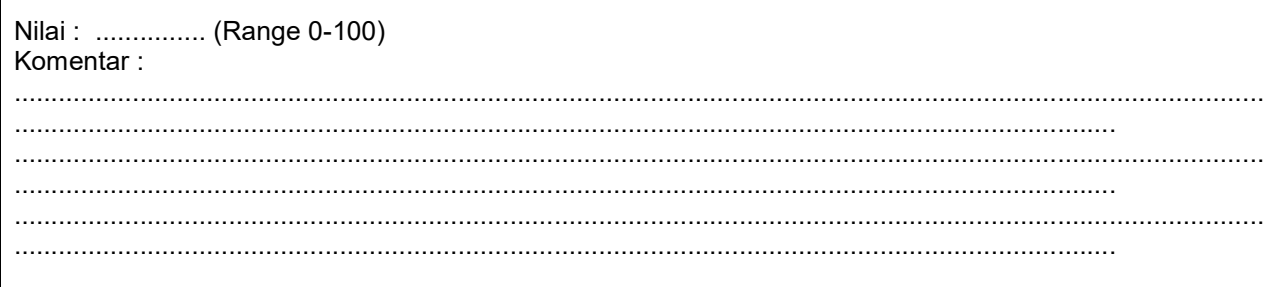

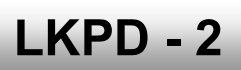

# LEMBAR KERJA PESERTA DIDIK (LKPD) "Instalasi dan Konfigurasi FTP Server"

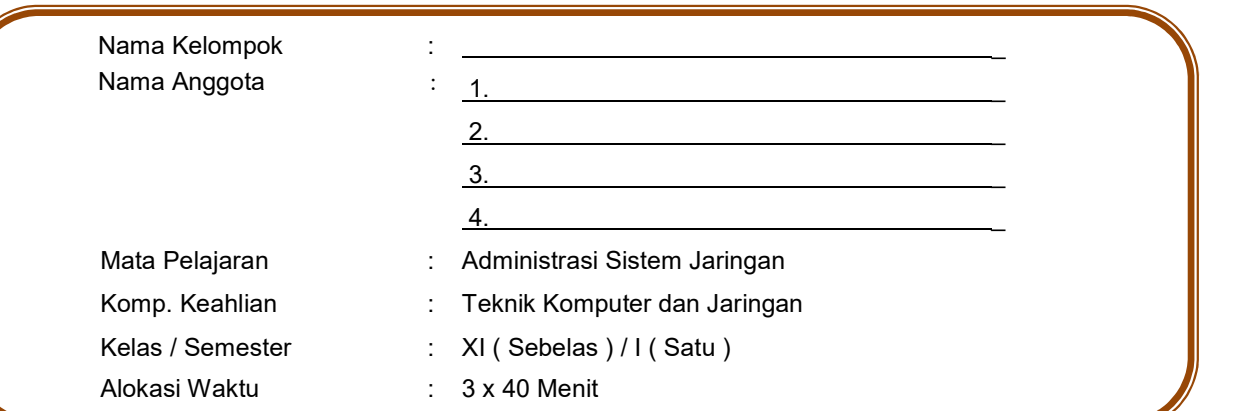

#### A. Kompetensi Dasar

Kompetensi Dasar :

- 3.3 Mengevaluasi FTP Server
- 4.3 Mengkonfigurasi FTP Server

#### B. Alat / bahan

- 1. Komputer/Laptop 3 unit, Switch, Kabel UTP
- 2. Aplikasi Virtual Box, Sistem Operasi Debian 5/6
- 3. Internet, Aplikasi WhatsApp, Google Classroom, Google Meet, Google Formulir

#### C. Petunjuk dan Keselamatan Kerja

- 1. Berdo'a sebelum memulai kegiatan belajar
- 2. Siswa wajib menggunakan baju seragam sekolah
- 3. Yakinkan bahwa anda bekerja dalam lingkungan yang aman
- 4. Perhatikan instruksi sebelum melakukan pekerjaan
- 5. Lakukan pekerjaan sesuai SOP (Standard Operating Procedure)
- 6. Taati peraturan selama pelajaran berlangsung
- 7. Tanyakan pada guru jika ada hal yang kurang dipahami
- 8. Pastikan koneksi internet anda tidak bermasalah

#### D. Tugas Siswa

#### Latihan 2 . Menginstalasi dan Mengkonfigurasi FTP Server.

Silahkan Lakukan Praktikum sesuai petunjuk pada Uraian materi di bawah ini :

#### $\triangleright$  Persiapan:

Siapkan sebuah PC yang akan dipergunakan sebagai server FTP dan sudah diinstalasi sistem operasi Debian 6. Rangkaikan server tersebut dengan kabel UTP, switch dan beberapa PC lain menjadi sebuah jaringan lokal.

#### $\triangleright$  Instalasi server FTP

Untuk dapat sebuah FTP Server sederhana dapat dilakukan dengan langkah- langkah berikut.

1. Install paket ftp di debian dengan mengetikan perintah berikut. (cd paket Debian harus dimount dahulu) apt-get install proftpd

2. Kemudian saat instalasi berjalan, anda diminta untuk menjalankan services proftpd sebagai services dari instd atau standalone. Pilihan "from inetd" digunakan jika traffic jaringan tidak terlalu tinggi. Sedangkan pilihan standalone digunakan untuk keadaan jaringan yang tinggi.

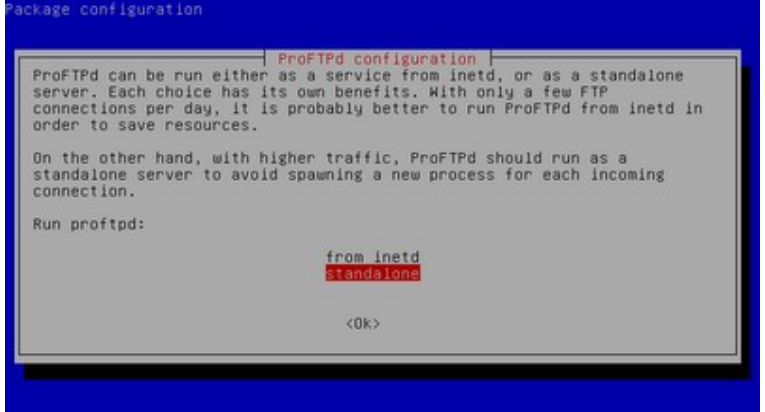

Pemilihan menjalankan Services proftpd

3. Bila sudah tekan enter. Tunggu sampai proses instalasi selesai.

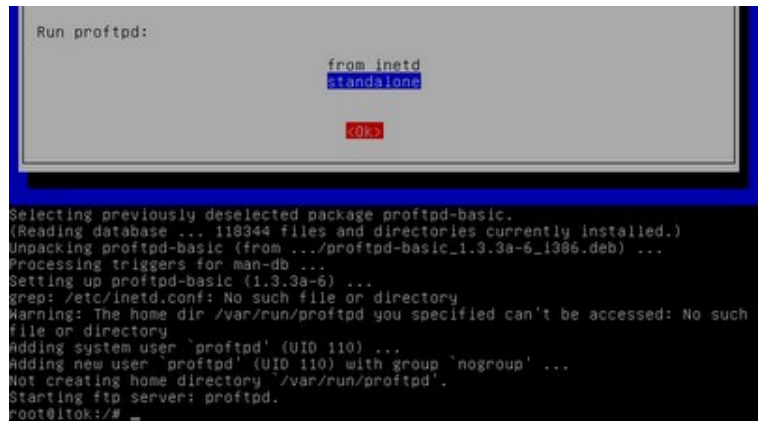

Proses instalasi paket ftp server selesai

4. Untuk mencoba hasil instalasi, buka browser pada clinet akses ke alamat ftp://ip\_address\_server/. Bilamana muncul permintaan login maka dapat disimpulkan bahwa instalasi sukses.

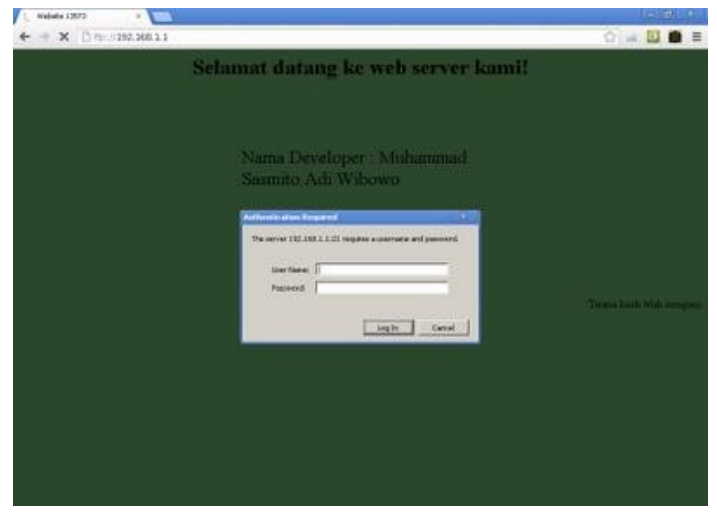

tampilan login ftp dibrowser Klien

5. Isi username dan password pada form login. maka anda dapat mengakses direktory home milik username yang login ke ftp.

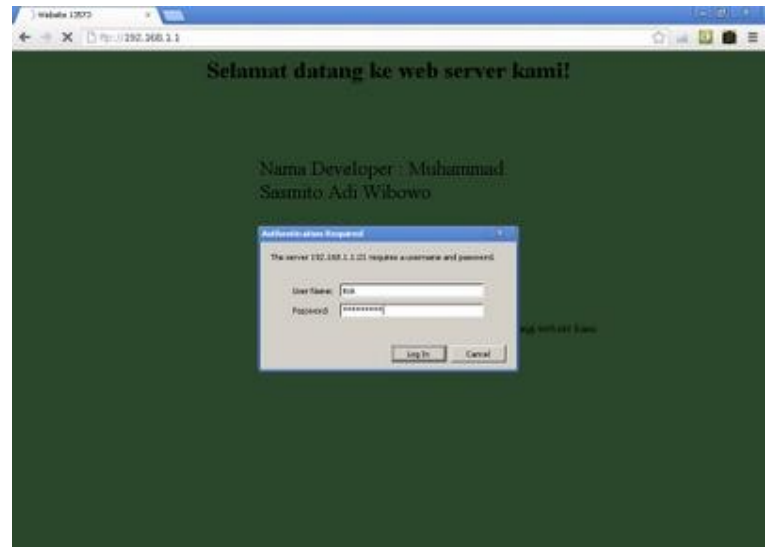

Login sebagai user biasa yang telah ada pada OS

6. Sekarang masuklah kita ke konfigurasi ftp server. Edit pengaturan ftp dengan perintah berikut ini.

nano /etc/proftpd/proftpd.conf

7. Setelah masuk ke pengaturan ftp lakukan beberapa contoh konfigurasi berikut.

#### # DefaultRoot

Hilangkan tanda # didepannya untuk menghilangkan link up to parent directory demi keamanan server. Hal berikut ini dilakukan untuk tidak membebani server dan memberikan klien lain kesempatan mengakses server yaitu klien tertentu yang dalam kondisi tidak mentransfer, stalled atau idle dibatasi dalam waktu tertentu sehingga klien lain mendapat kesempatan akses ke server.

TimeoutNoTransfer 600

ganti menjadi TimeoutNoTransfer 60 (dalam satuan detik 600 = 10 menit).

TimeoutStalled 600

ganti menjadi TimeoutStalled 60.

TimeoutIdle 1200

ganti menjadi TimeoutIdle 120 Anda dapat mengubah ServerName menjadi nama yang diinginkan dengan mengganti seperti ini.

#### ServerName "Debian"

contoh ganti menjadi ServerName "Server SMK2013"

8. Untuk ftp yang dapat diakses semua orang tanpa menggunakan username dan password, maka ftp dapat dibuat anonymous (tanpa login). dapat diatur dengan menghilangkan tanda # seperti gambar berikut.

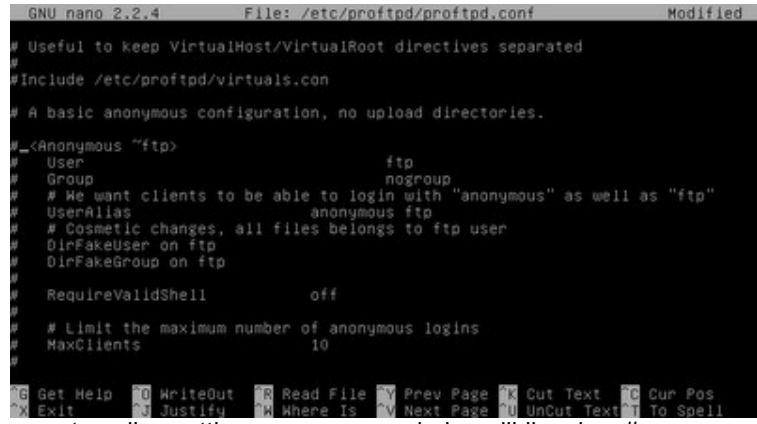

tampilan setting anonymous sebelum dihilangkan #

|      | GNU nano 2.2.4     |                                                 |                                                                                    | File: /etc/proftpd/proftpd.conf                                                                                            |         |  |  | Modified |
|------|--------------------|-------------------------------------------------|------------------------------------------------------------------------------------|----------------------------------------------------------------------------------------------------|---------|--|--|----------|
| $\#$ | Umask<br>#<br>     | <directory incoming=""><br/>DenyAll</directory> | <limit read="" write=""><br/></limit><br><limit stor=""><br/>AllowAll<br/></limit> | # Umask 022 is a good standard umask to prevent new files and dirs<br># (second parm) from being group and world writable. | 022 022 |  |  |          |
|      | <b>IG</b> Get Help |                                                 |                                                                                    | <b>10</b> WriteOut 10 Read File 1 Prev Page 13 Cut Text 18 Cur Pos                                                         |         |  |  |          |

tampilan setting anonymous sebelum dihilangkan #

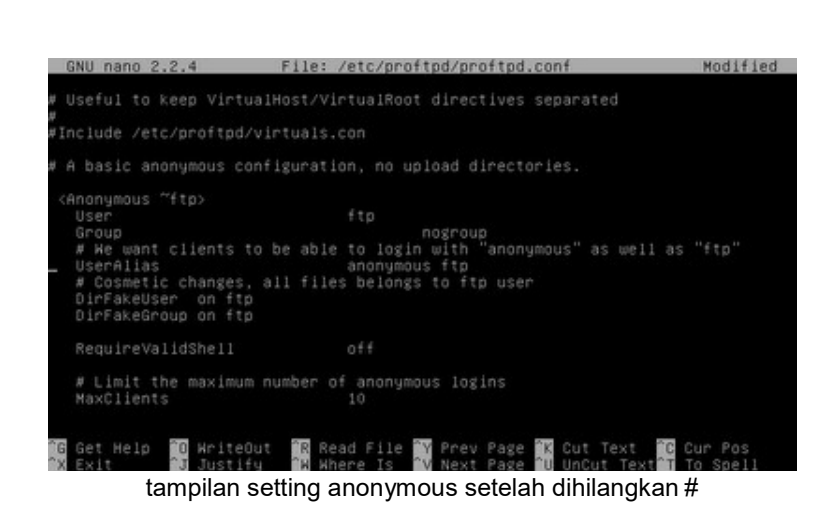

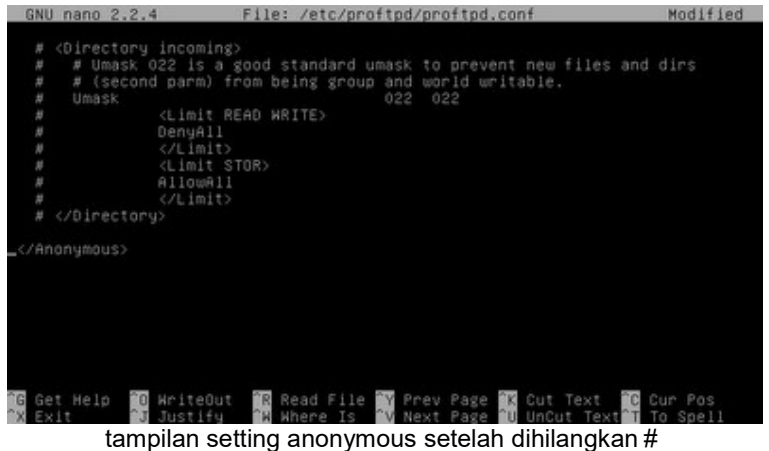

- 9. Setelah semua konfigurasi dilakukan simpan dengan menekan tombol "CTRL+O" dan keluar "CTRL+X".
- 10. Restart service ftp server dengan perintah berikut.

/etc/init.d/proftpd restart

11. Untuk mengganti direktory ftp untuk anonymous, maka ganti direktory home milik anonymous. cari dahulu username anonymous pada file /etc/proftpd/proftpd.confpada baris anonymous tadi.

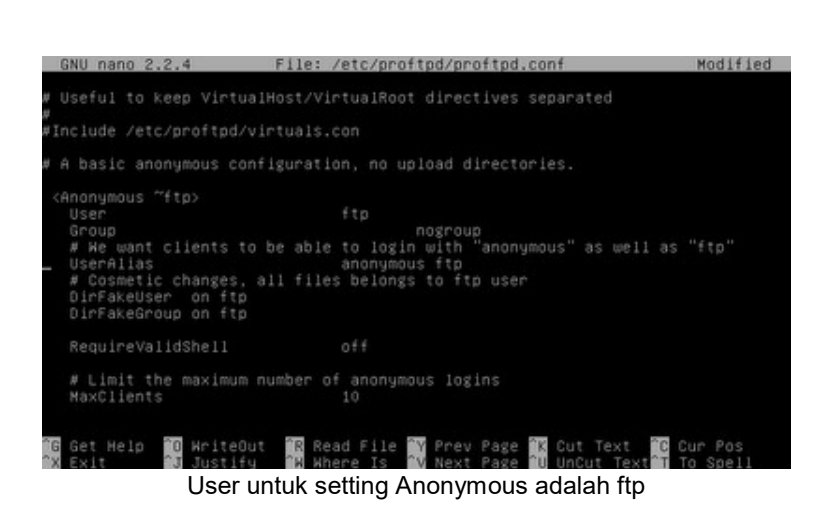

12. Untuk mengganti direktory homenya gunakan perintah berikut.

usermod -d /var/www ftp

'/var/www' : lokasi direktory; 'ftp' : username

13. Untuk melihat status username tentang home direktorynya gunakan syntax berikut ini.

cat /etc/passwd

14. Maka terlihat bahwa home direktory untuk ftp(anonymous) mengikuti pada pengaturan tadi.

| mail:x:8:8:mail:/var/mail:/bin/sh                                       |
|-------------------------------------------------------------------------|
| news:x:9:9:news:/var/spool/news:/bin/sh                                 |
| uucp:x:10:10:uucp:/var/spool/uucp:/bin/sh                               |
| proxy:x:13:13:proxy:/bin:/bin/sh                                        |
| www-data:x:33:33:www-data:/var/www:/bin/sh                              |
| backup:x:34:34:backup:/var/backups:/bin/sh                              |
| list:x:38:38:Mailing List Manager:/var/list:/bin/sh                     |
| irc:x:39:39:ircd:/var/run/ircd:/bin/sh                                  |
| gnats:x:41:41:Gnats Bug-Reporting System (admin):/var/lib/gnats:/bin/sh |
| nobody:x:65534:65534:nobody:/nonexistent:/bin/sh                        |
| libuuid:x:100:101::/var/lib/libuuid:/bin/sh                             |
| messagebus:x:101:103::/var/run/dbus:/bin/false                          |
| Debian-exim:x:102:104::/var/spool/exim4:/bin/false                      |
| statd:x:103:65534::/var/lib/nfs:/bin/false                              |
| avahi:x:104:107:Avahi mDNS daemon:/var/run/avahi-daemon:/bin/false      |
| usbmux:x:105:46:usbmux daemon:/home/usbmux:/bin/false                   |
| Debian-gdm:x:106:114:Gnome Display Manager:/var/lib/gdm3:/bin/false     |
| saned:x:107:116::/home/saned:/bin/false                                 |
| hplip:x:108:7:HPLIP system user,,,:/var/run/hplip:/bin/false            |
| itok:x:1000:1000:sasmito:/home/itok:/bin/bash                           |
| musql:x:109:117:MuSQL Server:/var/lib/musql:/bin/false                  |
| nakib:x:1001:1001::/home/nakib:/bin/sh                                  |
| ftp:x:111:65534::/var/www:/bin/false                                    |
| proftpd:x:110:65534::/var/run/proftpd:/bin/false                        |
|                                                                         |

tampilan user yang ada pada OS

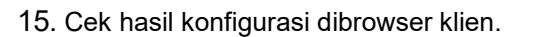

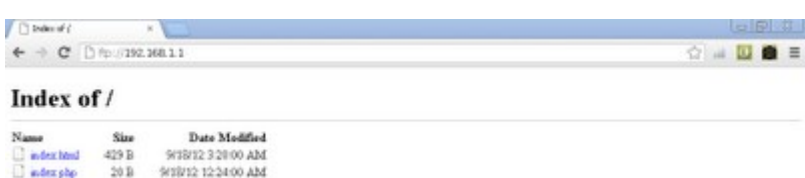

akses ftp server tanpa mengisi username dan password di browser Klien

16. Dan akan terlihat hasil konfigurasi yang diharapkan.

# $\triangleright$  Laporan dan simpulan

Setelah melakukan semua langkah pekerjaan di atas. Buatlah laporan dan kesimpulan dari pekerjaan instalasi dan konfigurasi server dan klien FTP yang sudah berhasil dilaksanakan.

# E. Penilaian / Komentar

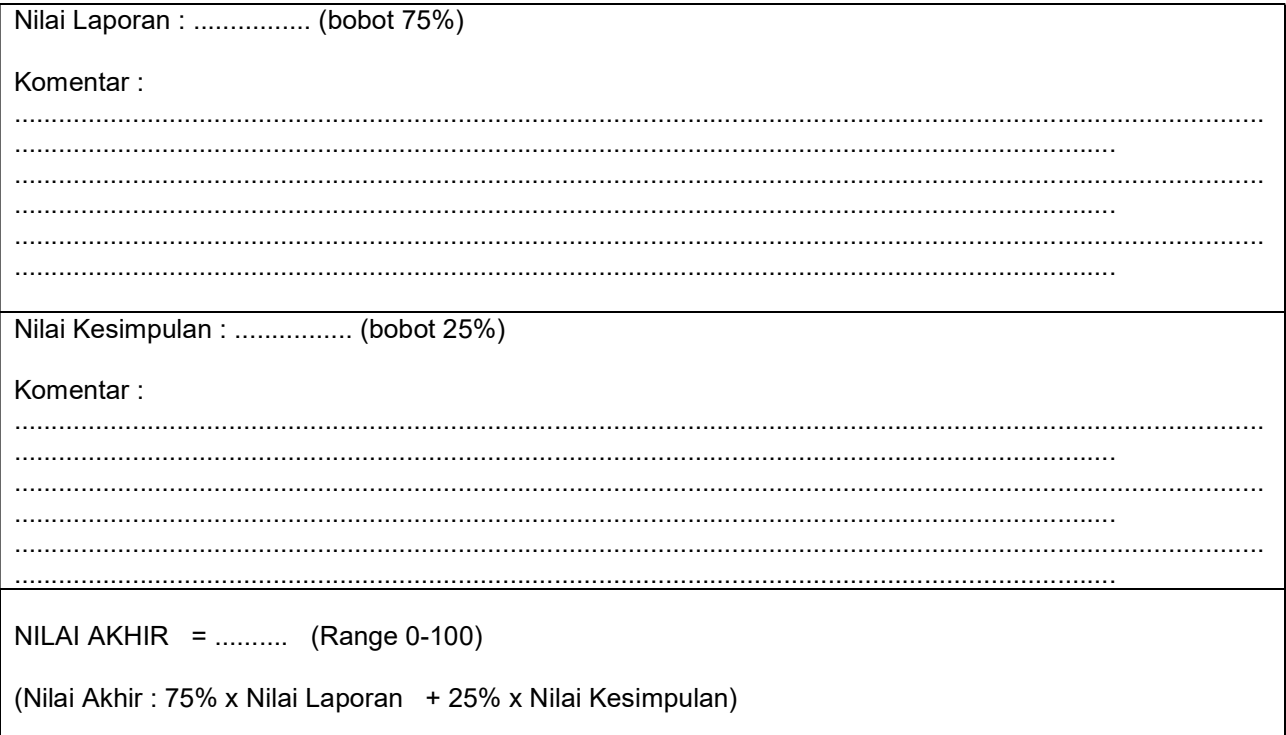

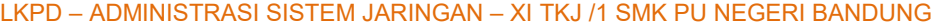

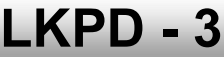

# LEMBAR KERJA PESERTA DIDIK (LKPD)

"Menguji kerja server FTP"

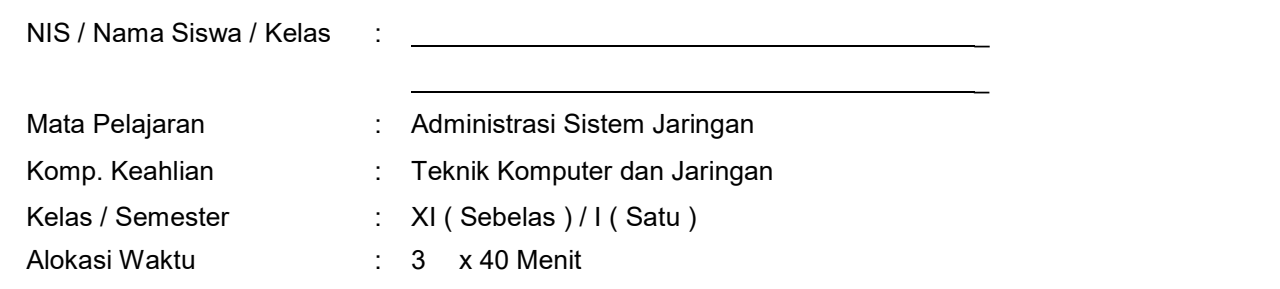

# A. Kompetensi Dasar

Kompetensi Dasar :

3.3 Mengevaluasi FTP Server

4.3 Mengkonfigurasi FTP Server

## B. Alat / bahan

- 1. Komputer/Laptop/Handphone
- 2. Internet, Aplikasi WhatsApp, Google Classroom, Google Meet, Google Formulir

## C. Petunjuk dan Keselamatan Kerja

- a. Berdo'a sebelum memulai kegiatan belajar
- b. Siswa wajib menggunakan baju seragam sekolah
- c. Yakinkan bahwa anda bekerja dalam lingkungan yang aman
- d. Perhatikan instruksi sebelum melakukan pekerjaan
- e. Lakukan pekerjaan sesuai SOP (Standard Operating Procedure)
- f. Taati peraturan selama pelajaran berlangsung
- g. Tanyakan pada guru jika ada hal yang kurang dipahami
- h. Pastikan koneksi internet anda tidak bermasalah

# D. Tugas Siswa

# Latihan 3 . Menguji kerja server FTP

Cobalah untuk mengerjakan tugas-tugas berikut ini, ikuti langkah-langkah nya !

 $\triangleright$  Instalasi klien FTP

Untuk dapat berinteraksi aktif klien FTP harus diinstal aplikasi klien FTP, sehingga klien dapat secara aktif melakukan pengunduhan maupun pengunggahan file-file ke server FTP. Salah satu perangkat lunak klien FTP bebas adalah filezilla. Berikut cara instalasi dan cara mengupload data ke ftp server.

1. Setelah mendapatkan filezilla dan tersimpan pada folder, Klik dua kali pada setup filezilla.

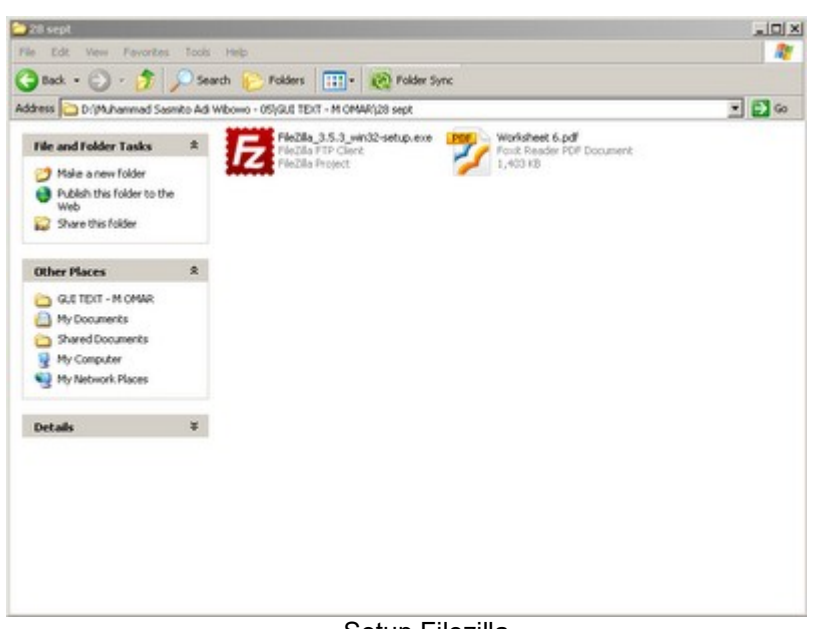

Setup Filezilla

- 2. Klik next untuk memulai instalasi.
- 3. Klik I agree untuk menyetujui tentang lisensi GNU untuk software ini.

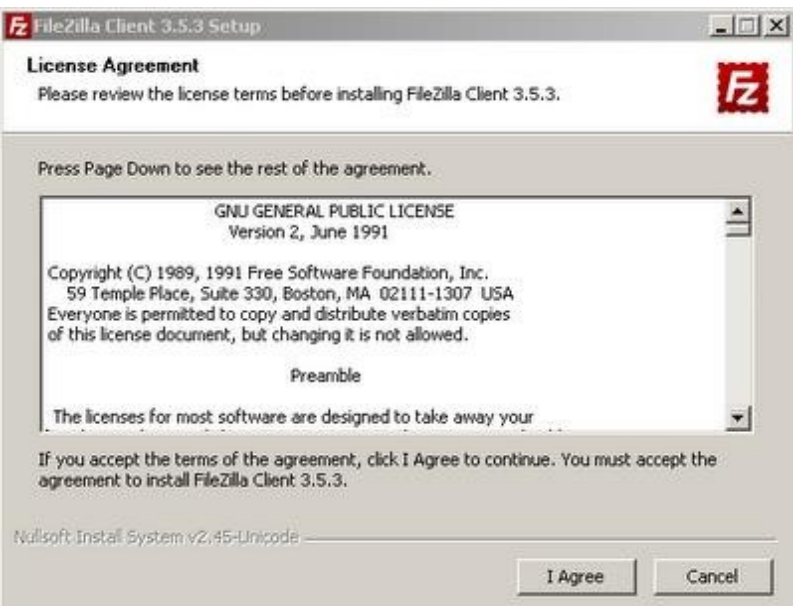

Licence Agreement Software FileZilla

4. Pilih anyone who uses this computer(all users) yaitu semua user akun di komputer ini dapat menggunakan software ini atau Only for me yaitu software ini hanya dapat digunakan pada user yang menginstallnya. klik next bila sudah memilih salah satunya.

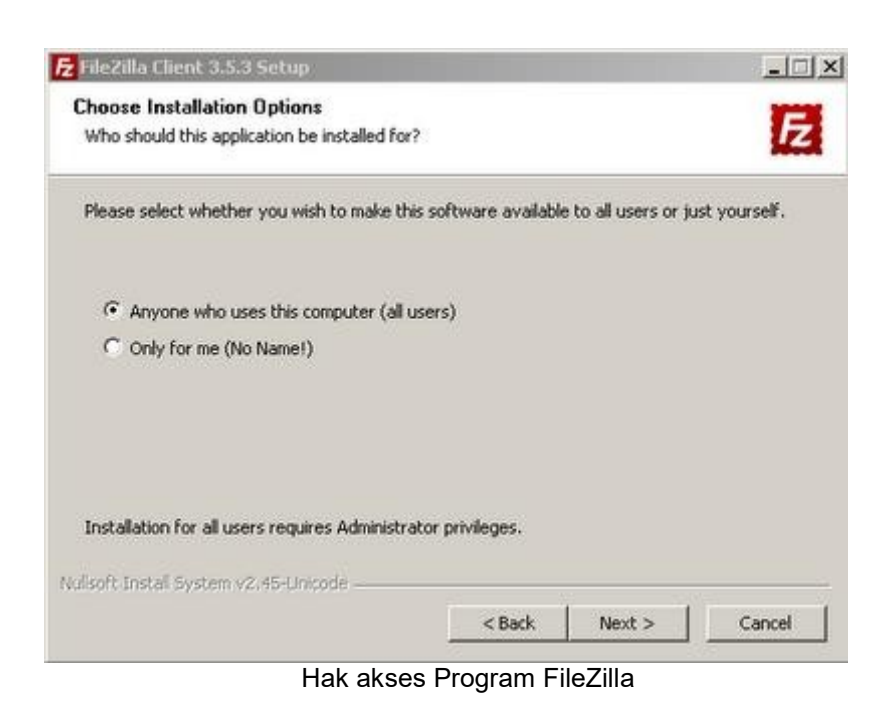

5. Checklist pada component yang diperlukan untuk diinstall. klik next untuk melanjutkan instalasi.

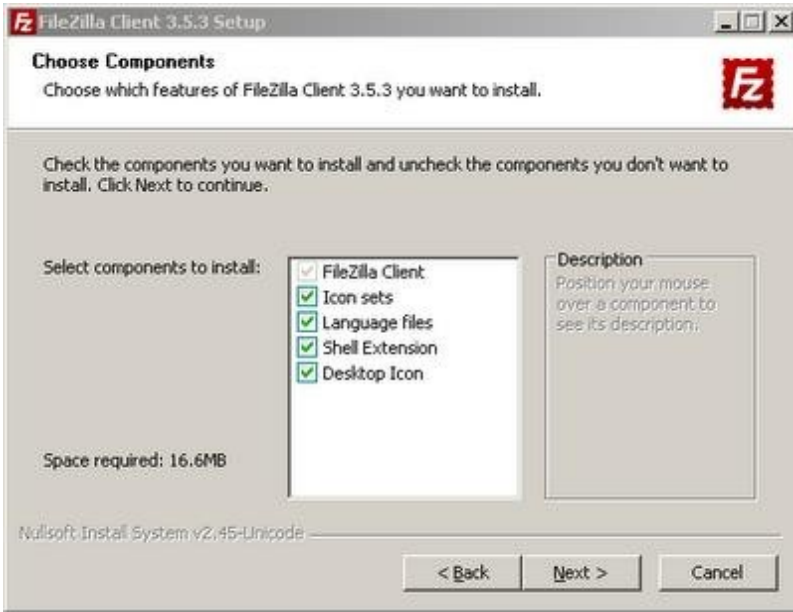

Pemilihan Component yang ingin diinstall

6. Tentukan folder tujuan instalasi.lalu klik next.

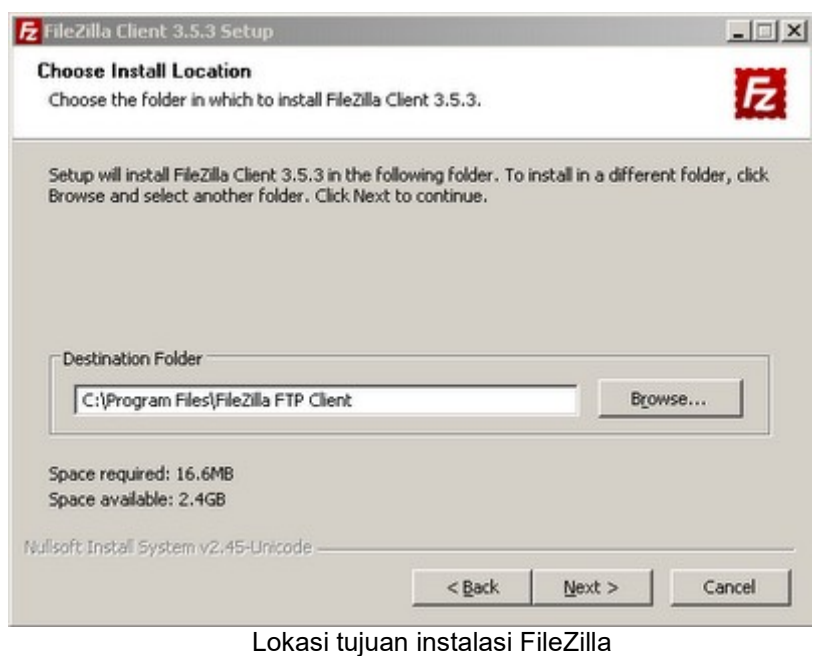

7. Biarkan secara default membuat shortcut pada menu start. Klik install untuk memulai menginstalasi.

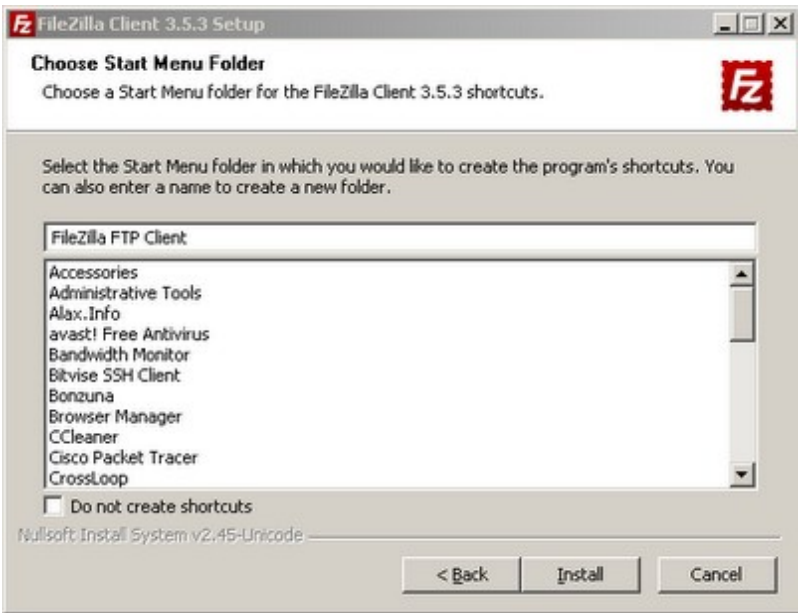

Membuat shortcut di start menu

8. Tunggu sampai proses instalasi selesai.

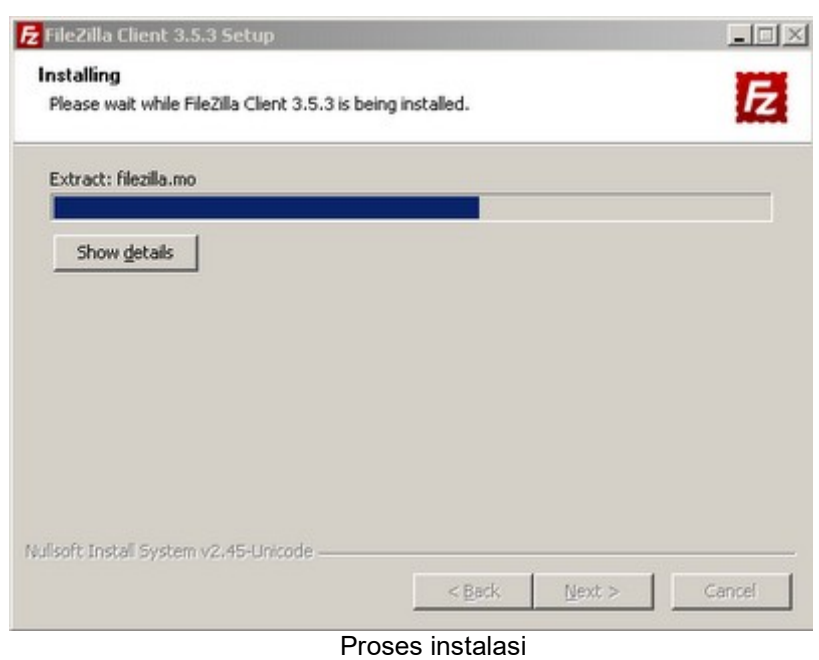

9. Bila sudah selesai klik finish.

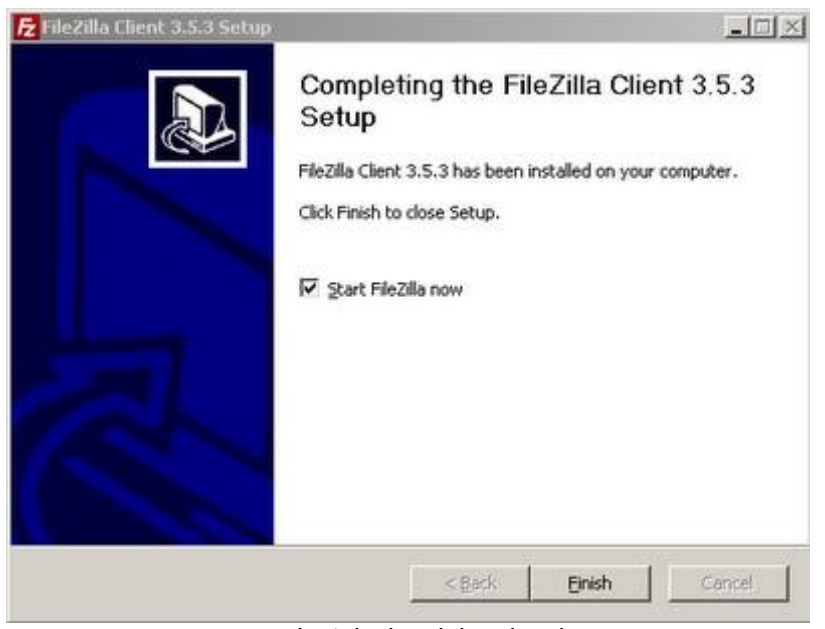

Instalasi sudah selesai

10. Kemudian muncul jendela aplikasi filezilla.

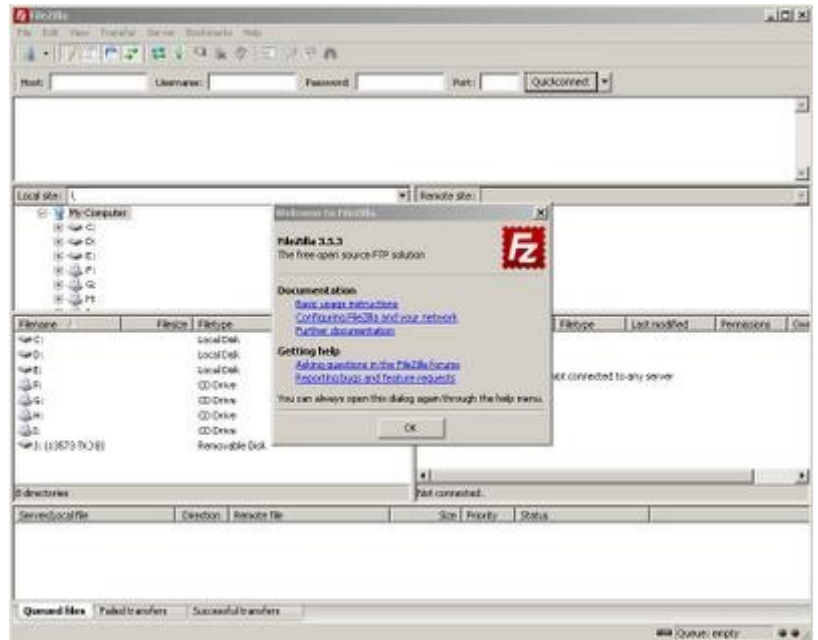

Tampilan program FileZilla

11. Untuk memulai mengunggah, mengunduh dan sebagainya menggunakan filezilla, isikan host, username, password dan port kemudian klik Quickconnect.(sebaiknya gunakan username selain anonymous karena

hak yang diberikan kepada anonymous hanya dapat read only, tidak dapat melakukan upload atau edit data. hal tersebut dilakukan demi keamanan data server)

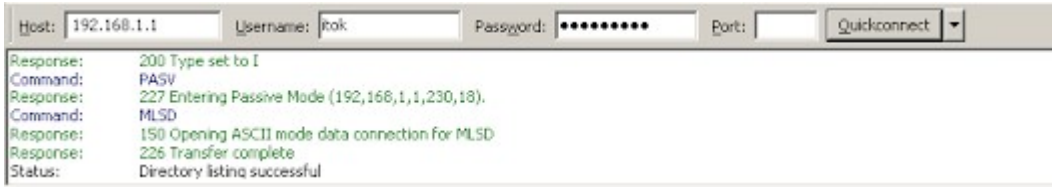

Mengkoneksikan FileZilla Klien ke FTP Server dengan user yang ada di OS

12. Setelah melakukan login berhasil, cari file yang ingin diunggah pada kolom kiri tengah dan direktory tujuannya pada kolom kanan tengah.

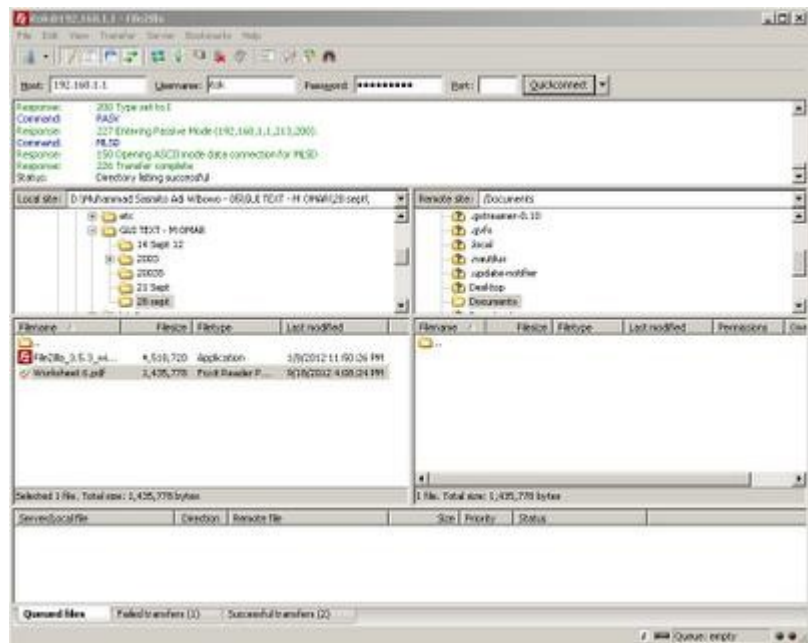

Direktori yang ada di klien (kiri) ; Direktori yang ada di FTP Server (kanan)

13. Klik kanan file --> upload. tunggu sampai proses unggah selesai. setelah itu tampak file sudah berada pada kolom kanan.

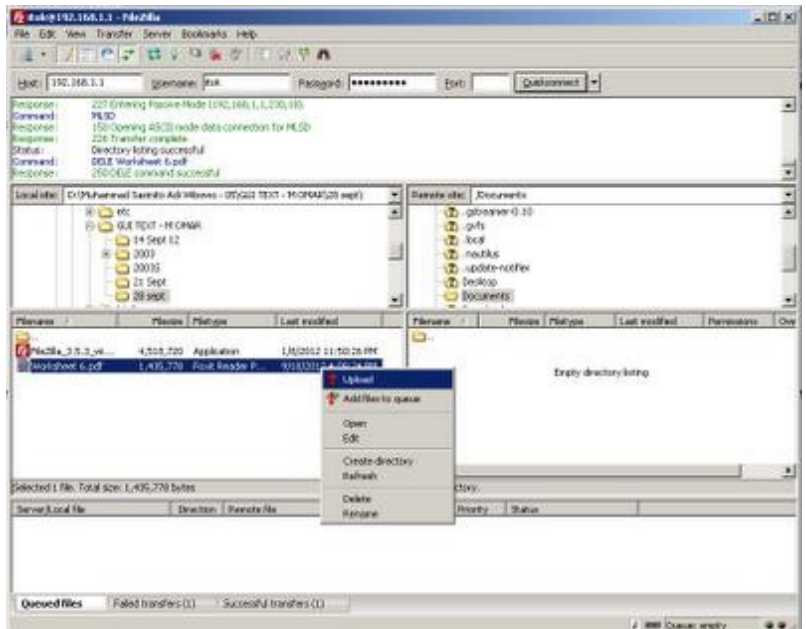

Upload data dari Klien ke FTP Server

14. Cek melalui browser klien tersebut dan cari dimana letak file tersebut.

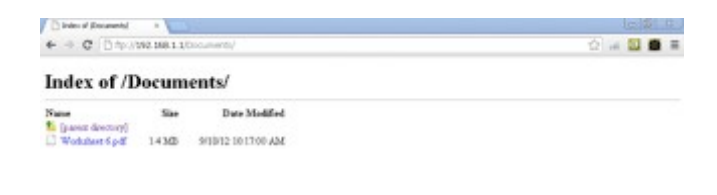

File yang diupload akan muncul dibrowser Klien

15. Dan file yang diunggah dapat diakses maupun diunduh dengan catatan bila direktory file yang diunggah menggunakan diretory home username yang digunakan upload di filezilla, pada browser log in menggunakan username tadi. Untuk menghilangkan akses anonymous, ganti home direktory anonymous dengan syntax berikut pada server debian 6.

usermod -d lokasi direktory pada home user lain ftp

Agar akses anonymous tidak berlaku karena menggunakan direktory pada direktory home user lain.

# E. Penilaian / Komentar

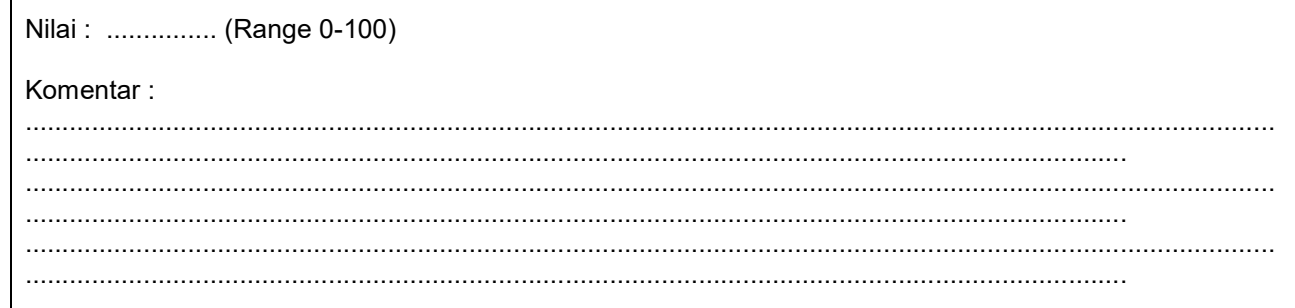